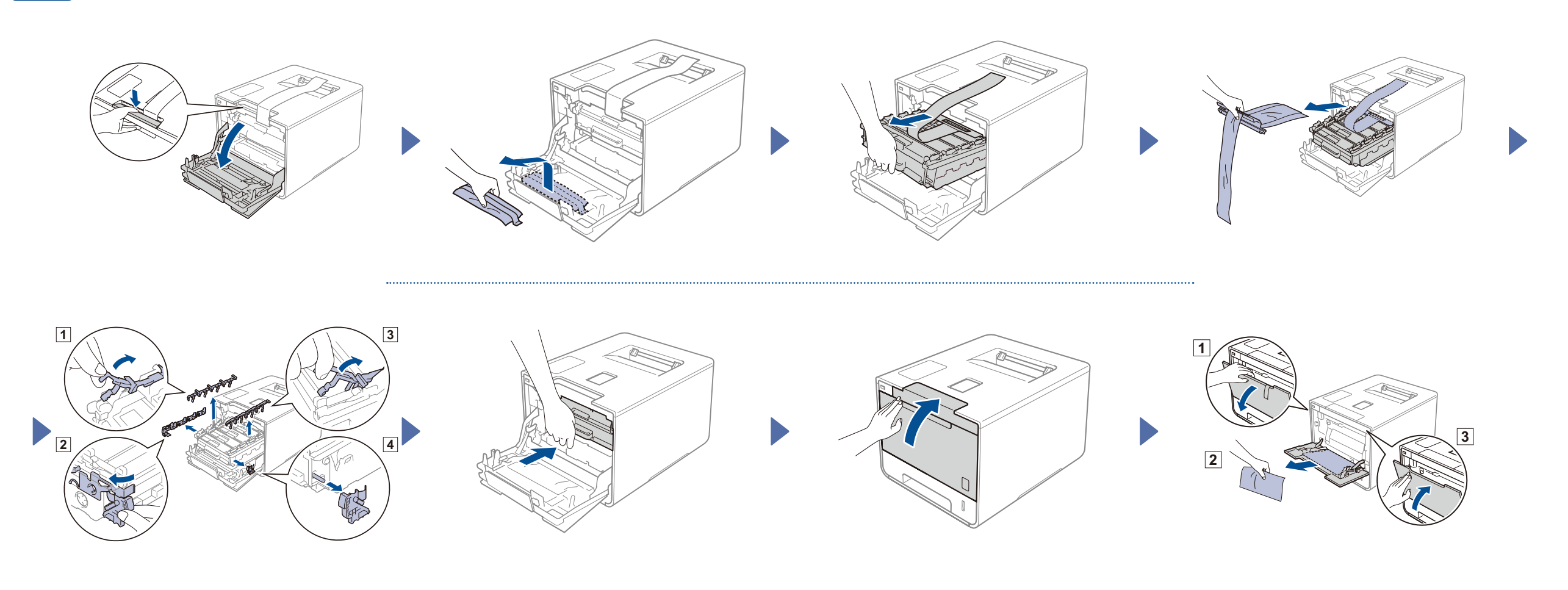

#### Caricare la carta nel vassoio carta

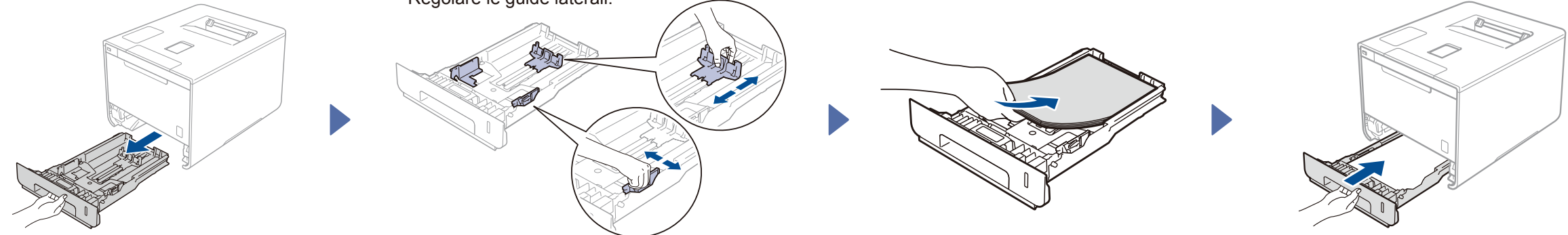

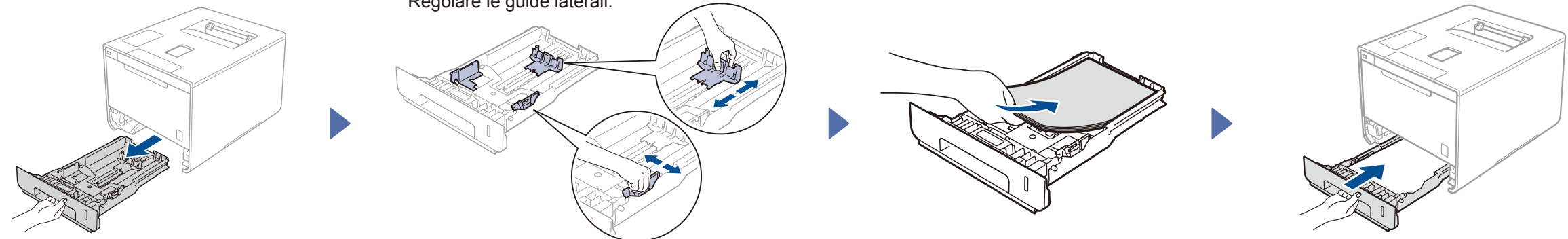

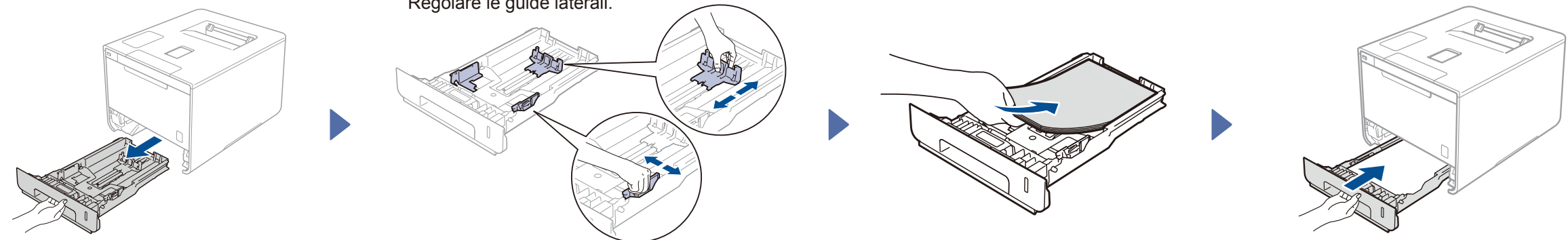

#### Disimballare la macchina e verificare i componenti

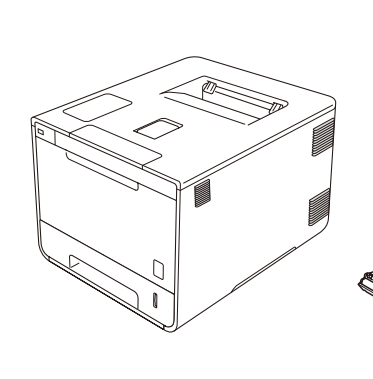

brother

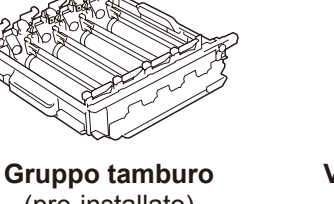

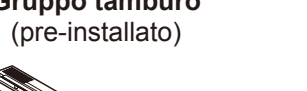

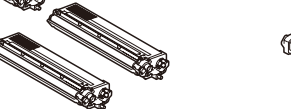

**Cartucce toner** (Nero, Ciano, Magenta e Giallo; pre-installate)

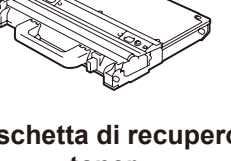

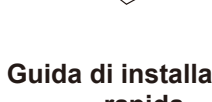

**Cavo di alimentazione Guida di installazione rapida**

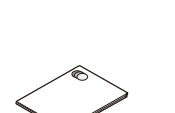

**Vaschetta di recupero toner** (pre-installata)

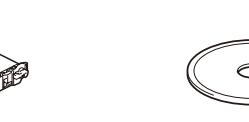

**Gruppo cinghia CD-ROM**

**Guida di sicurezza prodotto**

(pre-installato)

Leggere per prima la Guida di sicurezza prodotto, quindi la presente Guida di installazione rapida per la procedura corretta di installazione.

#### **NOTA:**

Se il display LCD della macchina mostra Setup Wi-Fi? (Installare WiFi?) dopo l'accensione, eseguire una delle seguenti operazioni:

(Per modificare la lingua) Premere  $\blacktriangledown$  per selezionare No (NO), quindi ritornare al punto  $\blacktriangleleft$ .

(Per collegare il computer) Premere  $\overline{\mathbf{v}}$  per selezionare No (NO), quindi andare al punto 6.

(Per collegare il dispositivo mobile) Premere ▲ per selezionare Yes (SI), quindi andare a *Stampa da dispositivo mobile* nel

punto 6

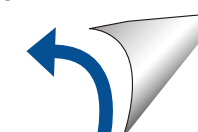

- i componenti compresi nella confezione e la connessione della spina di alimentazione in CA possono variare a seconda del paese.
- Le illustrazioni di questa Guida di installazione rapida si riferiscono alla HL-L8350CDW.

• È necessario acquistare il cavo di interfaccia corretto per l'interfaccia che si desidera usare:

**Cavo USB**

Si consiglia l'uso di un cavo USB 2.0 (tipo A/B) con lunghezza non superiore a 2 metri.

#### **Cavo di rete**

Usare un doppino intrecciato lineare di categoria 5 (o superiore) per rete Fast Ethernet 10BASE-T o 100BASE-TX .

### Rimuovere il materiale da imballaggio dalla macchina

## 3 Collegare il cavo di alimentazione e accendere la macchina

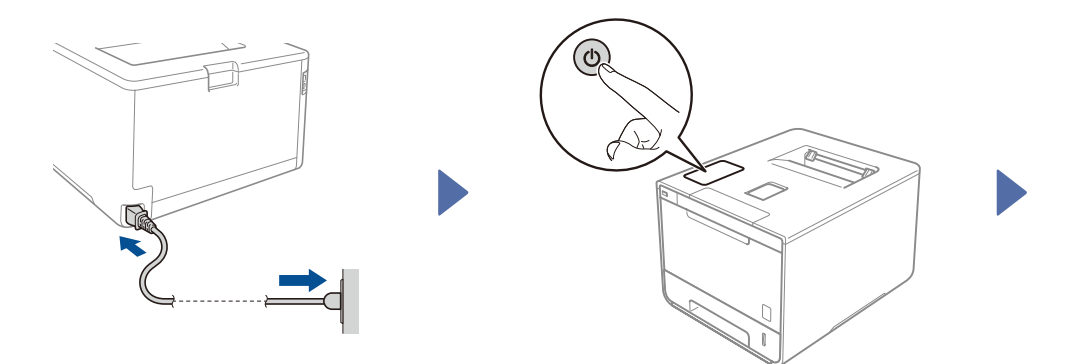

Il display LCD della macchina mostra Ready (Pronto). Andare al punto  $4$ Il display LCD della macchina mostra  $S_{\text{temp}}$  Wi-Fi? (Installare WiFi?). Andare al punto  $\overline{5}$ 

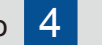

- **1.** Premere **A o V** per visualizzare General Setup (Setup generale), quindi premere **OK**.
- **2.** Premere **OK** per selezionare Local Language (Lingua locale).
- **3.** Premere **A** o **▼** per selezionare la propria lingua, quindi premere OK. Andare al punto 6.

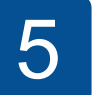

#### A Selezionare la lingua 1990 de 1990 de la lingua 5 de la lingua 5 de la lingua 5 de la lingua de 1990 de la li

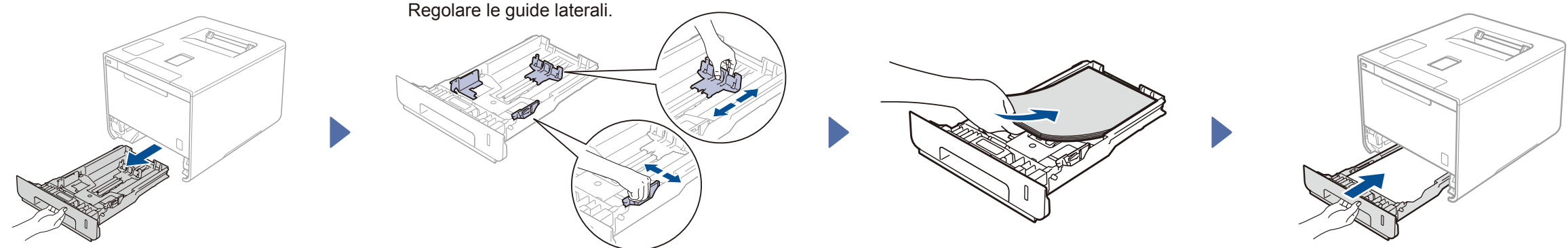

# Guida di installazione rapida

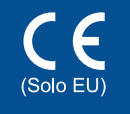

I manuali più recenti sono disponibili presso il Brother Solutions Center: [http://solutions.brother.com/.](http://solutions.brother.com/) Non tutti i modelli sono disponibili in tutti i paesi.

Versione 0 ITA

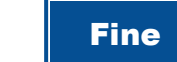

Configurazione senza CD-ROM (Windows® senza lettore di CD-ROM o Macintosh)

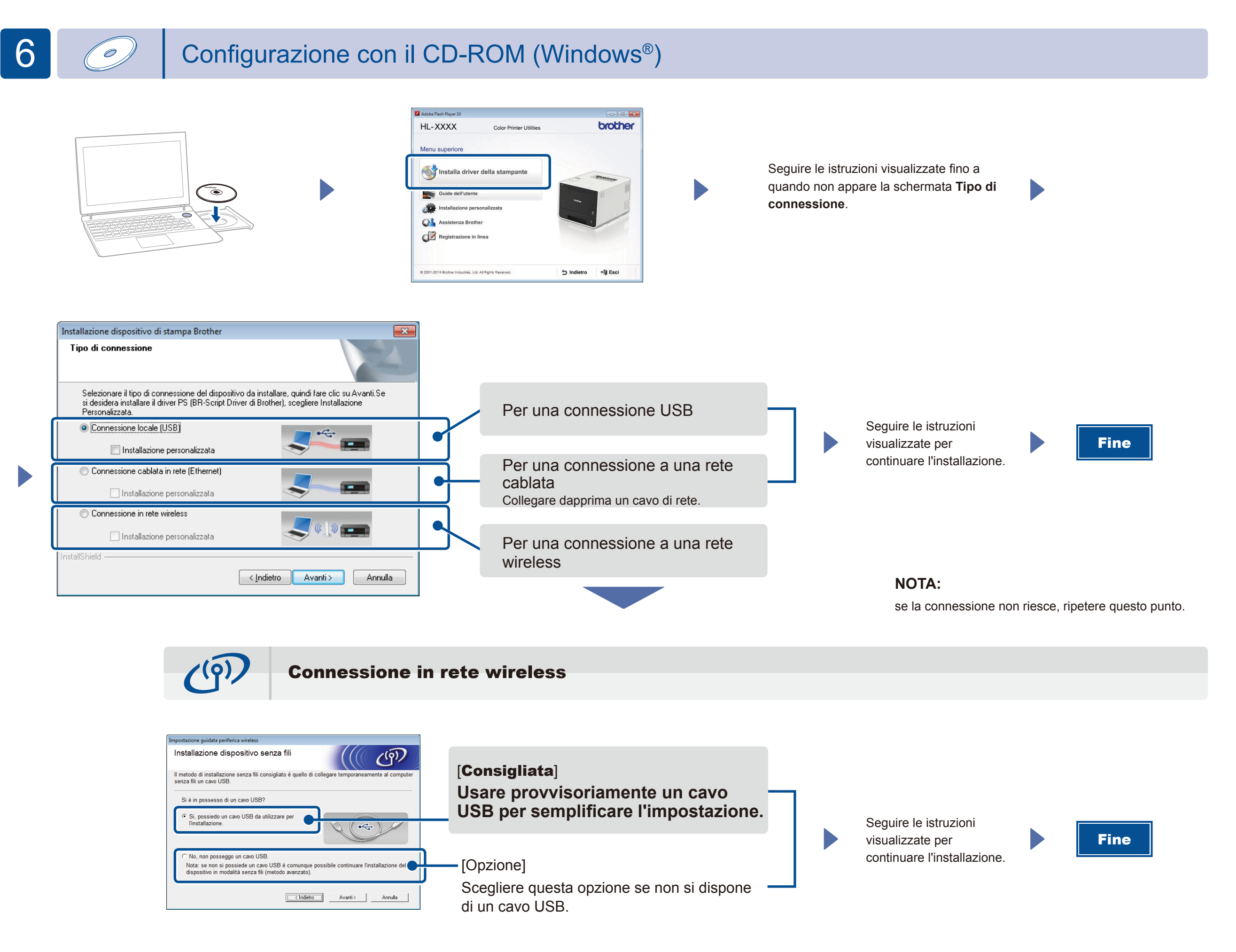

**NOTA:**

se la connessione non riesce, ripetere questo punto.

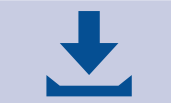

2. Scaricare "Brother iPrint&Scan" per iniziare a usare la macchina con i dispositivi mobili. <solutions.brother.com/ips>

Scaricare l'intero pacchetto di driver e software dal Brother Solutions Center.

(Per Windows®)<solutions.brother.com/windows> (Per Macintosh)<solutions.brother.com/mac>

Stampare dai propri dispositivi mobili tramite l'applicazione gratuita "Brother iPrint&Scan".

<sup>1</sup>. Collegare la macchina al punto di accesso a una LAN wireless o al router dal pannello dei comandi della macchina.

## Stampa da dispositivo mobile

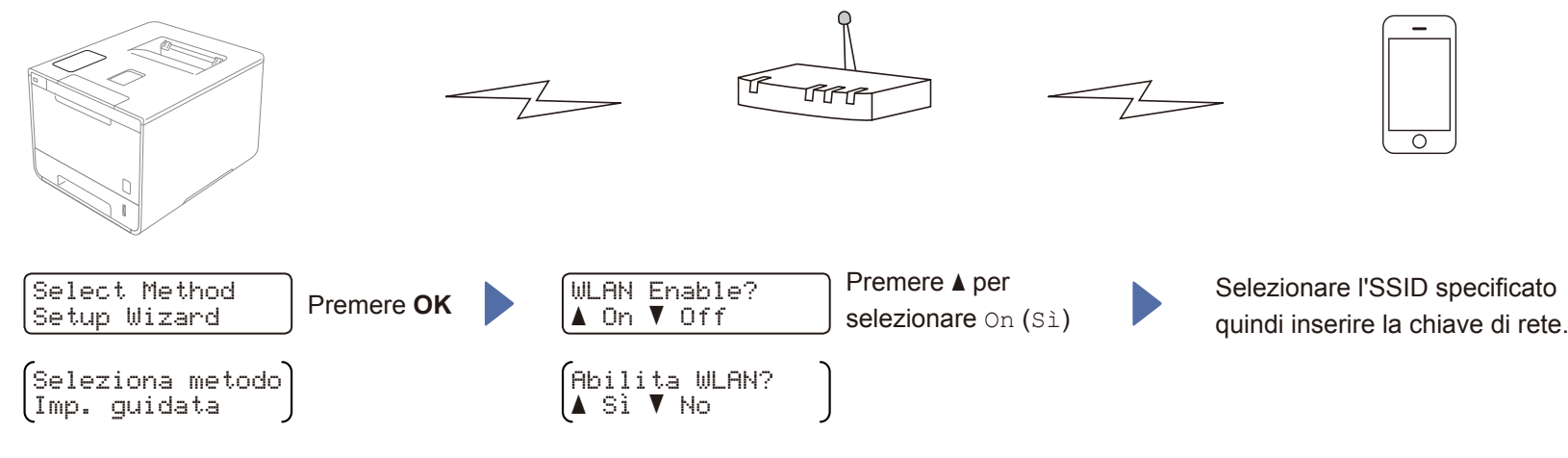